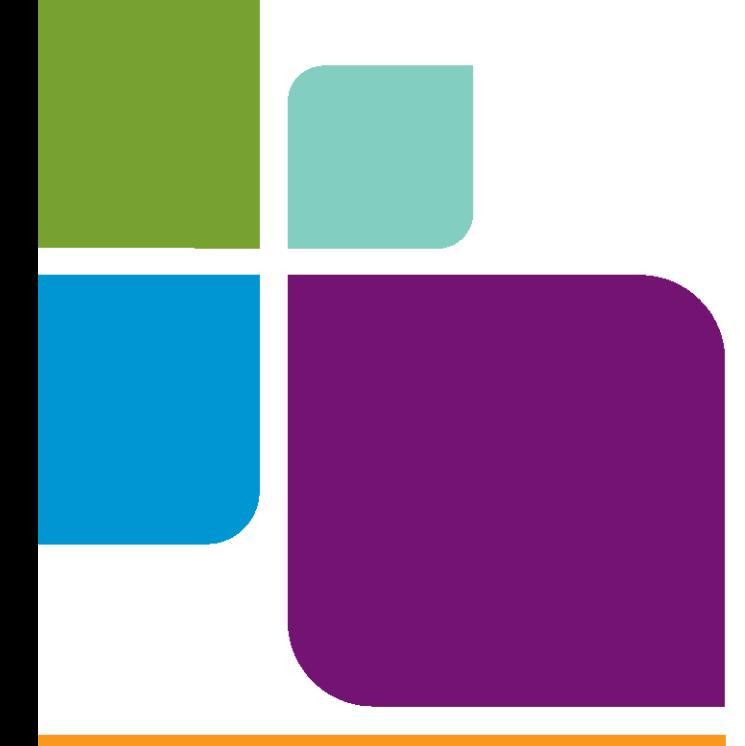

# MapInfo ProViewer

Version 10.0

**USER GUIDE**

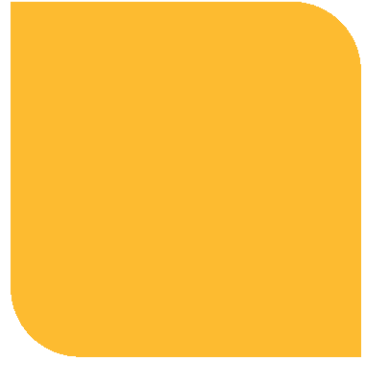

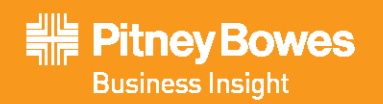

Information in this document is subject to change without notice and does not represent a commitment on the part of the vendor or its representatives. No part of this document may be reproduced or transmitted in any form or by any means, electronic or mechanical, including photocopying, without the written<br>permission of Pitney Bowes Software Inc., One Global View, Troy, New York

© 2009 Pitney Bowes Software Inc. All rights reserved. Pitney Bowes Business Insight, MapInfo, Group 1 Software and MapInfo ProViewer are trademarks of Pitney Bowes Business Insight, a division of Pitney Bowes Software and/or its affiliates.

Americas: Phone: (518) 285-6000 Fax: (518) 285-6070 Sales: (800) 327-8627 Government Sales: (800) 619-2333 Technical Support: (518) 285-7283 Technical Support Fax: (518) 285-6080 **[www.mapinfo.com](http://www.mapinfo.com)**

UK and EMEA: Phone: +44(0) 1753 848200 Fax: +44(0) 1753 621140 Technical Support: +44(0) 1634 880141 **[www.mapinfo.co.uk](http://www.mapinfo.co.uk)**

Asia Pacific: Phone: 61. 2.9437.6255 Fax: 61.2.9439. 1773 Technical Support: 1800 648 899 **[www.mapinfo.com.au](http://www.mapinfo.com.au)**

Contact information for all Pitney Bowes Business Insight offices is located at:: **<http://www.mapinfo.com/contactus>**

Adobe Acrobat® is a registered trademark of Adobe Systems Incorporated in the United States.

Products named herein may be trademarks of their respective manufacturers and are hereby recognized. Trademarked names are used editorially, to the benefit of the trademark owner, with no intent to infringe on the trademark.

June 2009

# **Introduction to MapInfo ProViewer**

MapInfo ProViewer provides an easy way to see, print, and share electronic desktop maps. This convenient map viewer opens tables created using Pitney Bowes Business Insight products such as MapInfo Professional or MapXtreme and displays them in Map and Browser windows. It also opens workspaces and re-creates Map, Browser, Graph, and Layout windows exactly as they were created in MapInfo Professional. Using this product you can display and print maps and workspaces created in any version of the Pitney Bowes Business Insight product line.

**1**

The purpose of this chapter is to familiarize you with the basics of MapInfo ProViewer and provide resources for you to become familiar with it. You can also get installation assistance from Technical Support, if necessary, using information in this document.

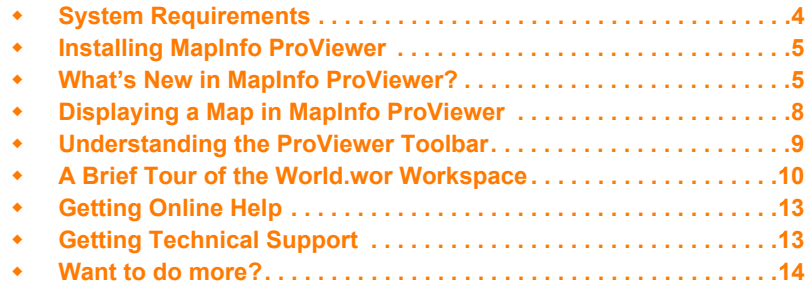

# <span id="page-3-0"></span>**System Requirements**

### **Minimum Requirements**

The following table gives the minimum system requirements for the MapInfo ProViewer:

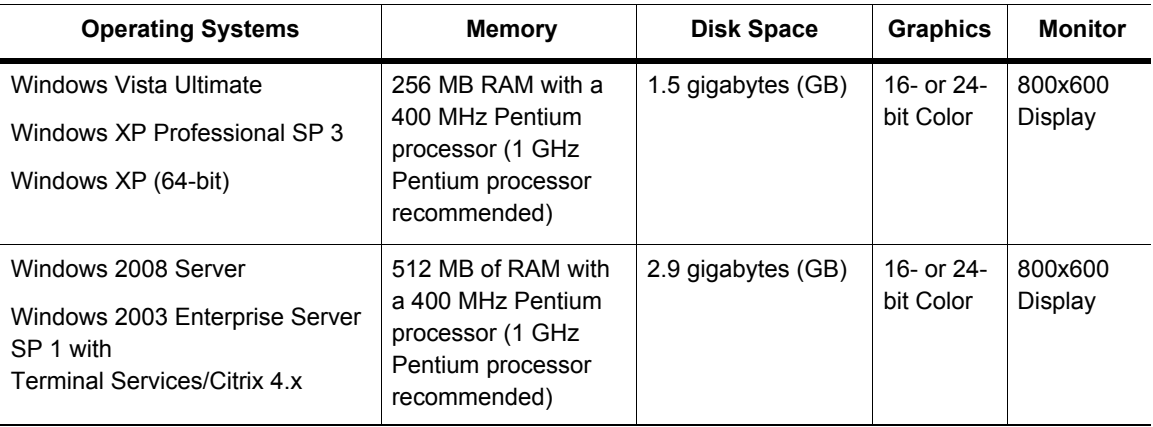

\* The MapInfo ProViewer is not currently Windows Vista certified.

### **Recommended Requirements**

The following table gives the recommended system requirements for MapInfo ProViewer:

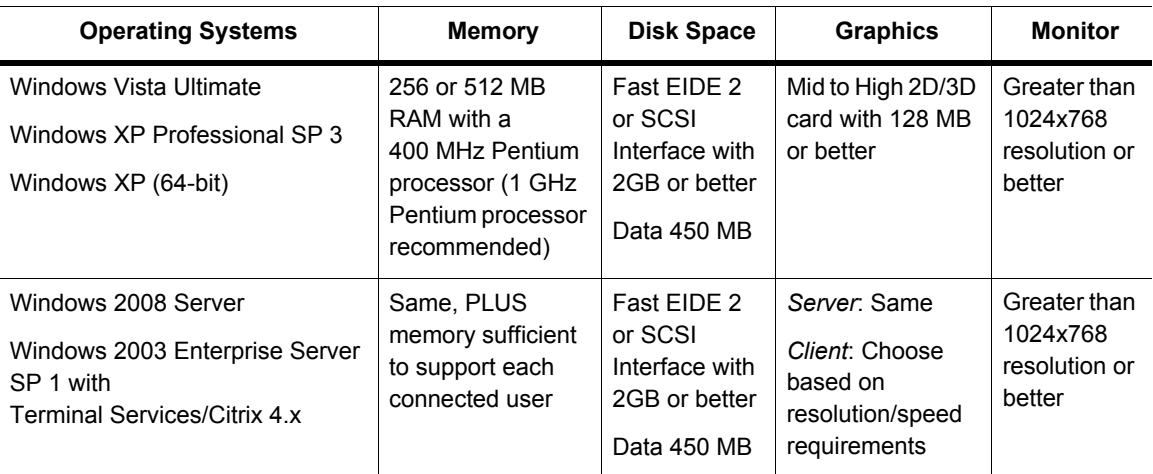

**Note For Windows 2003 Server Users**: Remember that some of the options you choose for the server can limit the options available to the client system.

### <span id="page-4-0"></span>**Installing MapInfo ProViewer**

<span id="page-4-4"></span>To install MapInfo ProViewer:

- **1.** Click the **Start** button.
- **2.** Click **Run** and type or browse to the ProViewer **setup.exe** file. Click the **OK** button to begin the installation. The Welcome screen appears.
- **3.** Click **Next** to continue to the License Agreement dialog box.
- **4.** Click **I accept the Terms** and click **Next** to display the Customer Information dialog box. Complete these fields with appropriate entries to continue.
- **5.** Click **Next** to display the Destination Folder dialog box.
- **6.** In this dialog box, click **Next** to accept the default path or click **Change** to select a new path. The Ready to Install dialog box displays.
- **7.** Click **Install** to begin the file transfer. The Installing dialog box appears.

**Note** The .NET framework is installed as part of the MapInfo ProViewer installation.

**8.** When The InstallShield Wizard Completed dialog box appears, click **Finish** to complete the installation of MapInfo ProViewer.

### <span id="page-4-1"></span>**What's New in MapInfo ProViewer?**

<span id="page-4-3"></span><span id="page-4-2"></span>This section contains information about the new features of ProViewer.

### **New in ProViewer 10.0**

MapInfo ProViewer 10.0 menus and toolbar have a new look . Toolbar icons display in the ProViewer menus for those menu options that are also accessible from the toolbar. To view the new toolbar button icons, see **[Understanding the ProViewer Toolbar on page 9](#page-8-0)**.

MapInfo ProViewer 10.0 supports the following new features in tables and workspaces created using MapInfo Professional 10.0:

- **Enhanced Rendering.** You can view maps in MapInfo ProViewer 10.0 that were created with new enhanced rendering features in MapInfo Professional 10.0. You can view translucent labels, themes, and layers, as well as anti-aliasing to smooth the jagged edges of text, labels, lines, curves, region borders and raster images.
- **Support for Tables Containing UTF-8 Character Sets.** MapInfo ProViewer now displays MapInfo tables that have data stored in UTF-8 encoding. Many Data vendors distribute data in Shapefile format which include DBF files. The attribute data may be in a UTF-8 character set. In previous releases, there was no easy way to access DBF files created with UTF-8 encoding. MapInfo Professional 10.0 is now able to open these files and save them to MapInfo tables, which are viewable in MapInfo ProViewer.
- **Scale Bar Adornment.** A workspace may now include a scale bar as an adornment on the map. The scale or geographic position of the map does not affect the position or size of the scale bar, so it remains stationary when zooming or panning the map. However, the properties and visual representation of a map scale may change as the map projection or scale changes. The scale

bar is drawn as the topmost elements on a map, on top of any labels and on top of the cosmetic layer. A scale bar may display with a border and a background. You can move a scale bar anywhere on the map by clicking and dragging it with the mouse cursor.

### **Support for New Projection Systems**

MapInfo ProViewer 10.0 supports MapInfo tables in the following projection systems:

• **Popular Visualization CRS / Mercator (EPSG:3857).** MapInfo ProViewer now supports the Popular Visualization CRS / Mercator coordinate reference system used in Microsoft Virtual Earth and Google Maps. Also known as "Spherical Mercator", this coordinate system uses the Mercator projection with a spherical parameter instead of an ellipsoid. This allows map data to properly align with map tiles in Virtual Earth and Google Maps and other web and visualization applications. The ellipsoid-based Mercator projection does not provide the proper alignment.

The Spherical Mercator coordinate system has been accepted into the EPSG Geodetic Parameter Registry under the code EPSG:3857. Projections in GIS are commonly referred to by their EPSG code. The Popular Visualization CRS / Mercator is the official description for EPSG:3857. Support for EPSG:3857 includes a new WGS84 Sphere ellipsoid (ID 54) and a new datum (ID 157).

• **United States National Grid (USNG).** MapInfo ProViewer now supports the United States National Grid for Spatial Addressing (USNG) coordinate reference system. This grid reference system that defines how to present Universal Transverse Mercator (UTM) coordinates at various levels of precision by specifying the use of those coordinates within the grid system defined by the Military Grid Reference System (MGRS). Additionally, it addresses specific presentation issues such as grid spacing. The UTM coordinate representation, the MGRS grid, and the specific grid presentation requirements together define the United States National Grid (USNG).

#### **Support for New Coordinate Systems**

MapInfo ProViewer 10.0 supports MapInfo tables in the following coordinate systems:

**Canadian Coordinate Systems.** We have added Ministry of Transport of Quebec Coordinate Systems:

- "NAD27/MTQ Lambert\p3797", 3, 66, 7, -70, 44, 50, 46, 800000, 0
- "NAD83/MTQ Lambert\p3798", 3, 74, 7, -70, 44, 50, 46, 800000, 0
- "NAD83(CSRS)/MTQ Lambert\p3799", 3, 74, 7, -70, 44, 50, 46, 800000, 0

**Vietnamese Coordinate Systems.** We have added new Vietnamese Coordinate Systems:

- "Hanoi 1972 / GK 106 NE (Meekong delta)", 8, 1001, 7, 106, 0, 1, 500000, 0
- "Hanoi 1972 / GK zone 18 (6 Degree)", 8, 1001, 7, 105, 0, 1, 500000, 0
- "Hanoi 1972 / GK zone 19 (6 Degree)", 8, 1001, 7, 111, 0, 1, 500000, 0
- "Hanoi 1972 / GK zone 20 (6 Degree)", 8, 1001, 7, 117, 0, 1, 500000, 0
- "Hanoi 1972 / GK zone 181 (3 Degree)", 8, 1001, 7, 102, 0, 1, 500000, 0
- "Hanoi 1972 / GK zone 182 (3 Degree)", 8, 1001, 7, 105, 0, 1, 500000, 0
- "Hanoi 1972 / GK zone 191 (3 Degree)", 8, 1001, 7, 108, 0, 1, 500000, 0
- "Hanoi 1972 / GK zone 192 (3 Degree)", 8, 1001, 7, 111, 0, 1, 500000, 0
- "Hanoi 1972 / GK zone 201 (3 Degree)", 8, 1001, 7, 114, 0, 1, 500000, 0
- "Hanoi 1972 / GK zone 202 (3 Degree)", 8, 1001, 7, 117, 0, 1, 500000, 0
- "Hanoi 1972 / GK zone 1811 (1.5 Degree)", 8, 1001, 7, 105, 0, 1, 500000, 0
- "Hanoi 1972 / GK zone 1812 (1.5 Degree)", 8, 1001, 7, 105.75, 0, 1, 500000, 0
- "Hanoi 1972 / GK zone 1813 (1.5 Degree)", 8, 1001, 7, 106.5, 0, 1, 500000, 0
- "Hanoi 1972 / GK zone 1814 (1.5 Degree)", 8, 1001, 7, 107.25, 0, 1, 500000, 0
- "Hanoi 1972 / GK zone 1815 (1.5 Degree)", 8, 1001, 7, 108, 0, 1, 500000, 0
- "WGS 72BE / TM 106 NE (offshore Nam Con Son basin)", 8, 103, 7, 106, 0, 0.9996, 500000, 0
- "Indian 1960 / TM 106 NE (offshore-Everest 1830)", 8, 131, 7, 106, 0, 0.9996, 500000, 0
- "Indian 1960 Vietnam / UTM zone 48N (6 Degree)", 8, 131, 7, 105, 0, 0.9996, 500000, 0
- "Indian 1960 Vietnam / UTM zone 49N (6 Degree)", 8, 131, 7, 111, 0, 0.9996, 500000, 0
- "Indian 1960 Vietnam / UTM zone 50N (6 Degree)", 8, 131, 7, 117, 0, 0.9996, 500000, 0
- "Indian 1960 Vietnam / UTM zone 481N (3 Degree)", 8, 131, 7, 102, 0, 0.9999, 500000, 0
- "Indian 1960 Vietnam / UTM zone 482N (3 Degree)", 8, 131, 7, 105, 0, 0.9999, 500000, 0
- "Indian 1960 Vietnam / UTM zone 491N (3 Degree)", 8, 131, 7, 108, 0, 0.9999, 500000, 0
- "Indian 1960 Vietnam / UTM zone 492N (3 Degree)", 8, 131, 7, 111, 0, 0.9999, 500000, 0
- "Indian 1960 Vietnam / UTM zone 501N (3 Degree)", 8, 131, 7, 114, 0, 0.9999, 500000, 0
- "Indian 1960 Vietnam / UTM zone 502N (3 Degree)", 8, 131, 7, 117, 0, 0.9999, 500000, 0
- "VN 2000 / WGS 84 zone 48 (6 Degree)", 8, 104, 7, 105, 0, 0.9996, 500000, 0
- "VN 2000 / WGS 84 zone 49 (6 Degree)", 8, 104, 7, 111, 0, 0.9996, 500000, 0
- "VN 2000 / WGS 84 zone 50 (6 Degree)", 8, 104, 7, 117, 0, 0.9996, 500000, 0
- "VN 2000 / WGS 84 zone 481 (3 Degree)", 8, 104, 7, 102, 0, 0.9999, 500000, 0
- "VN 2000 / WGS 84 zone 482 (3 Degree)", 8, 104, 7, 105, 0, 0.9999, 500000, 0
- "VN 2000 / WGS 84 zone 491 (3 Degree)", 8, 104, 7, 108, 0, 0.9999, 500000, 0
- "VN 2000 / WGS 84 zone 492 (3 Degree)", 8, 104, 7, 111, 0, 0.9999, 500000, 0
- "VN 2000 / WGS 84 zone 501 (3 Degree)", 8, 104, 7, 114, 0, 0.9999, 500000, 0
- "VN 2000 / WGS 84 zone 502 (3 Degree)", 8, 104, 7, 117, 0, 0.9999, 500000, 0
- "Dong Nai VN 2000 (3 Degree)", 8, 104, 7, 107.75, 0, 0.9999, 500000, 0

We have added Vietnamese Coordinate Systems Gauss-Kruger (Pulkovo 1942):

- "GK Zone 106 (Pulkovo 1942) (6 Degree)", 8, 1001, 7, 106, 0, 1, 500000, 0
- "GK Zone 18 (Pulkovo 1942) (6 Degree)", 8, 1001, 7, 105, 0, 1, 500000, 0
- "GK Zone 19 (Pulkovo 1942) (6 Degree)", 8, 1001, 7, 111, 0, 1, 500000, 0
- "GK Zone 20 (Pulkovo 1942) (6 Degree)", 8, 1001, 7, 117, 0, 1, 500000, 0
- "GK zone 181 (Pulkovo 1942) (3 Degree)", 8, 1001, 7, 102, 0, 1, 500000, 0
- "GK zone 182 (Pulkovo 1942) (3 Degree)", 8, 1001, 7, 105, 0, 1, 500000, 0
- "GK zone 191 (Pulkovo 1942) (3 Degree)", 8, 1001, 7, 108, 0, 1, 500000, 0
- "GK zone 192 (Pulkovo 1942) (3 Degree)", 8, 1001, 7, 111, 0, 1, 500000, 0
- "GK zone 201 (Pulkovo 1942) (3 Degree)", 8, 1001, 7, 114, 0, 1, 500000, 0
- <span id="page-7-1"></span>• "GK zone 202 (Pulkovo 1942) (3 Degree)", 8, 1001, 7, 117, 0, 1, 500000, 0

### <span id="page-7-0"></span>**Displaying a Map in MapInfo ProViewer**

To explore the basics of desktop mapping concepts, let's explore the World.wor workspace, which is installed with ProViewer.

To display a map in the ProViewer product:

- **1.** Click the **Start** button, select the **All Programs, MapInfo** and **MapInfo ProViewer** to display the ProViewer window.
- **2.** Click the **Open Tables or Workspaces** tool or from the File menu, select **Open** to display the Open MapInfo Tables or Workspaces dialog box.

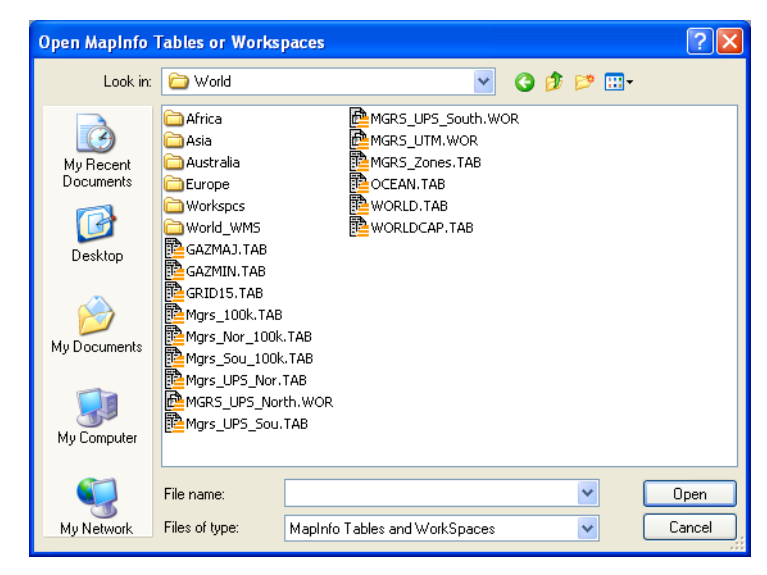

**Note** You cannot open .MWS files created with MapInfo Professional in ProViewer.

- **3.** Click the **Data** directory and click **Open**.
- **4.** Click the **World** directory and click **Open**.
- **5.** Select the **World.wor** entry and click **Open** to display the World workspace.

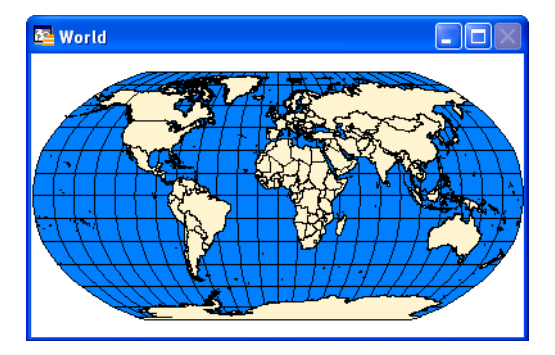

### <span id="page-8-0"></span>**Understanding the ProViewer Toolbar**

<span id="page-8-1"></span>The toolbar icons at the top of the MapInfo ProViewer window can help you perform mapping work easily and efficiently. The Help System contains a detailed explanation of each icon.

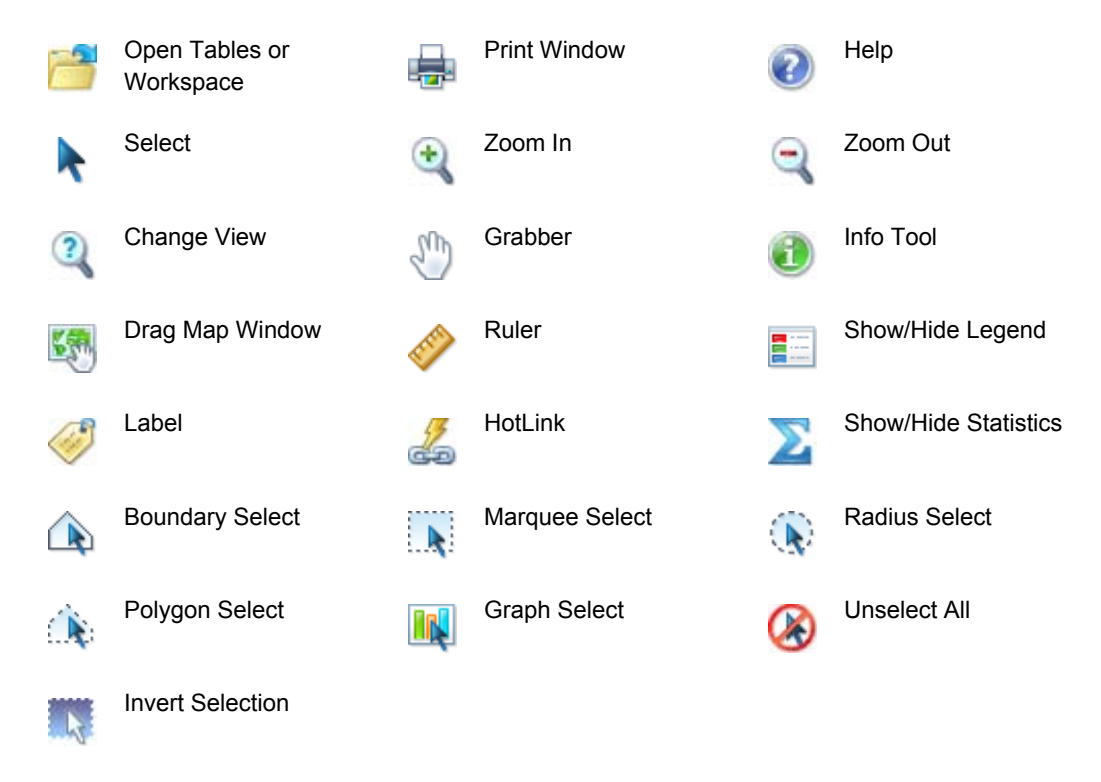

# <span id="page-9-0"></span>**A Brief Tour of the World.wor Workspace**

Use the World.wor to review the map layers and experiment with these icons to become familiar with their functionality. You can think of a workspace as a map with transparencies stacked on top of it. Each layer contains data that pertains to the entire map. For example, World.wor includes the Ocean, the Countries, and the World Capitals layers.

### <span id="page-9-1"></span>**Using the Select Icon**

Click the **Select** tool and then position the cursor over any region to display the name of the region. There are several selection icons that allow you to select map features and group regions for display. See the Help System for more about the specific properties of each icon.

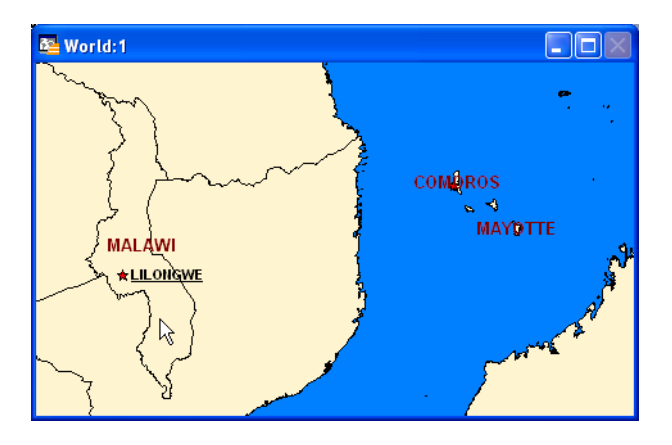

### <span id="page-10-1"></span>**Using the Statistics Icon**

Click the **Show/Hide Statistics** tool to display more about a selected country in the Statistics window.

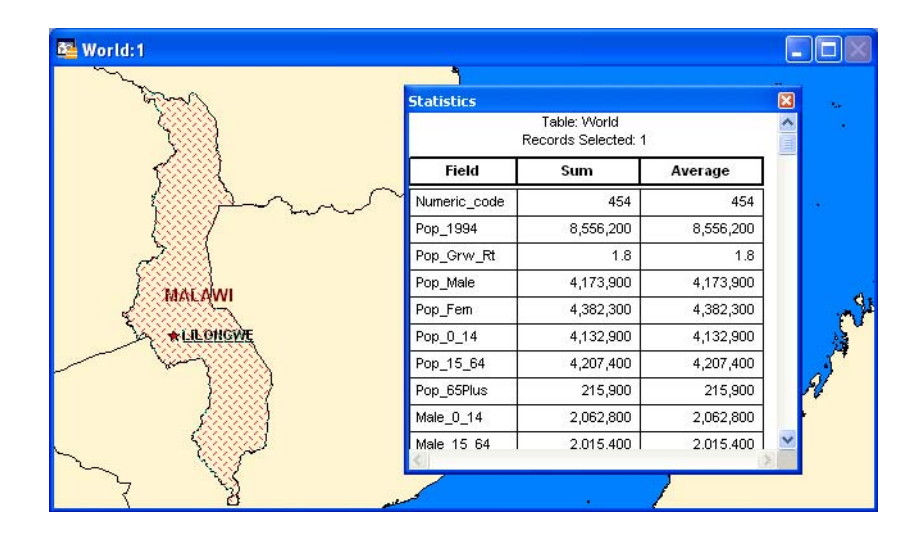

### **Using the Ruler Icon**

<span id="page-10-0"></span>The Ruler tool can show distance between two points on a Map window.

**1.** Choose the **Ruler** tool and position the cursor, which displays as a cross, anywhere on the map and click.

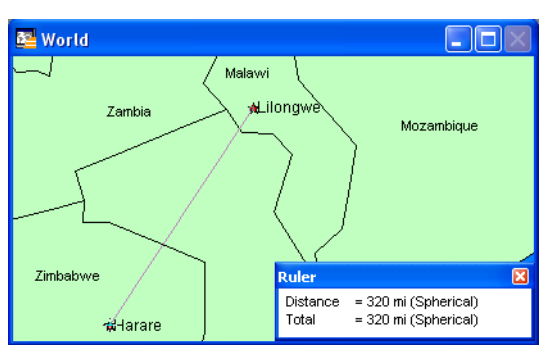

The **Ruler** window displays **Distance** and **Total**. As you move the cursor, the **Distance** measurement changes in the Ruler window.

- To measure the distance between two points, click the first point and double-click the second.
- To measure the length of a path containing two or more segments, continue the process, clicking once at the end of each segment to keep a running total of the length of the path.

### **Using the Zoom Icons**

<span id="page-11-0"></span>The Zoom options give you control over the display of the Map window.

**1.** Open a Map window and click the **Zoom-in the complete on the cursor anywhere on the map.** 

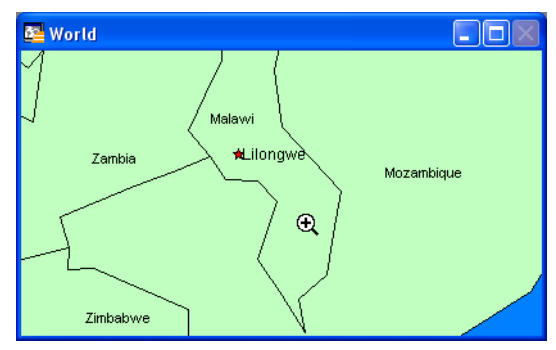

Full featured Pitney Bowes Business Insight products allow you to determine the range (for example 0 to 3 miles, 2 to 5 miles) at which each layer is visible in a Map window.

**2.** To see the effect of zooming click the **Zoom in** icon anywhere on the map. The map redraws at the new zoom level. Notice that the information changes in the Zoom section of the **Status Bar** to reflect a new zoom level.

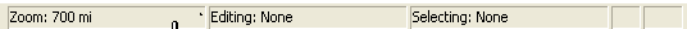

**3.** To specify the zoom level of the map, click the **Change View** tool and enter a new zoom level.

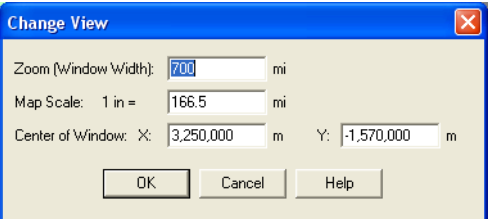

At different zoom levels, new information displays on the map reflecting the visibility of the different map layers that comprise World.wor.

### **Displaying the Map Legend**

<span id="page-12-3"></span>The map's legend explains the meaning of the different shapes, colors, and fill patterns.

**1.** Open a Map window and click the **Show/Hide Legend** tool or select the **Options** menu and the **Show/Hide Legend** command.

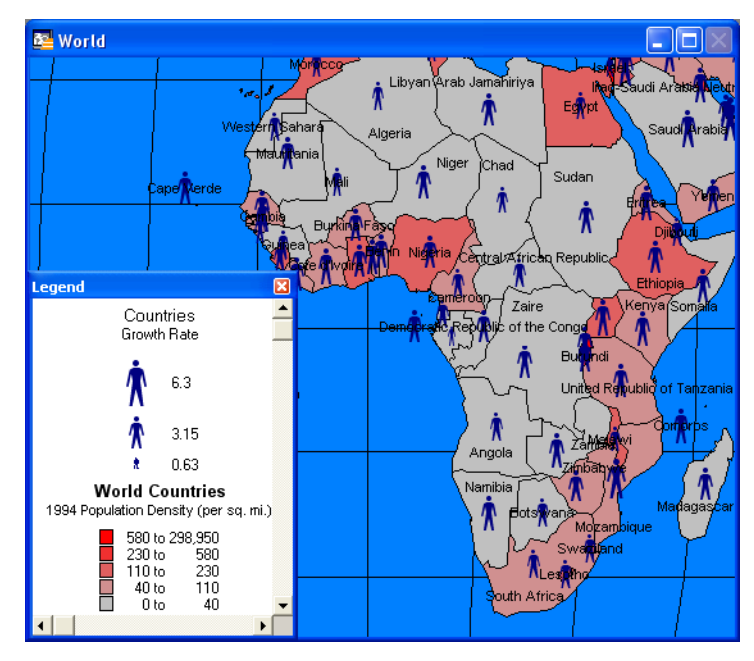

**Note** Not all maps have legends.

**2.** Choose the **Map** menu option and the **Previous View** command to return the map from the beginning.

We have provided the icon descriptions, the Glossary, and the online help to support you as you navigate through more mapping adventures!

# <span id="page-12-0"></span>**Getting Online Help**

<span id="page-12-2"></span>Use ProViewer's comprehensive online Help, including sections on menu commands and dialog box descriptions, to answer your ProViewer questions.

# <span id="page-12-1"></span>**Getting Technical Support**

<span id="page-12-4"></span>If you encounter problems installing MapInfo ProViewer, our technical support specialists can help. Technical Support for MapInfo ProViewer is limited to installation issues. For workspace-related issues, see the MapInfo Professional user who created the workspace.

For questions concerning the installation of ProViewer, contact Technical Support or visit the Pitney Bowes Business Insight website (**[www.mapinfo.com](http://www.mapinfo.com)**). For a listing of contact locations, see the *Help System* under **Copyright Information**.

### <span id="page-13-0"></span>**Want to do more?**

<span id="page-13-1"></span>**Consider** 

MapInfo Professional, the premier desktop mapping product for business and government. MapInfo Professional allows users to access their own data to see relationships between data and geography, answering questions such as...

- Where are my best customers located?
- Where should I place my next sales office?
- How can I increase my sales?

MapInfo Professional answers these questions in a straightforward manner, reducing the time it takes to make smarter decisions.

# **Glossary**

This section contains a list of terms we use to describe ProViewer features and capabilities.

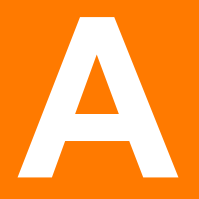

<span id="page-15-7"></span><span id="page-15-6"></span><span id="page-15-5"></span><span id="page-15-4"></span><span id="page-15-3"></span><span id="page-15-2"></span><span id="page-15-1"></span><span id="page-15-0"></span>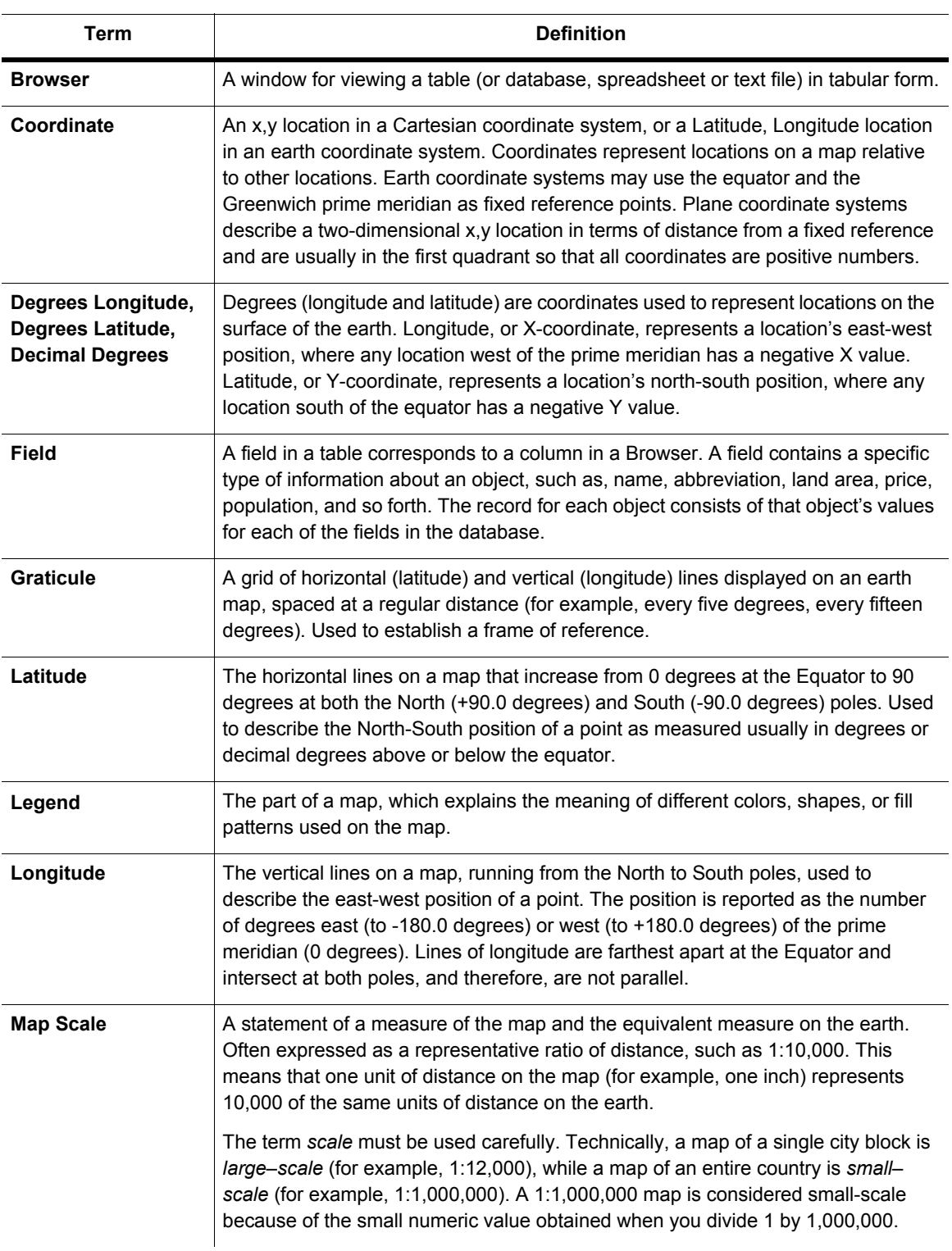

<span id="page-16-10"></span><span id="page-16-9"></span><span id="page-16-8"></span><span id="page-16-7"></span><span id="page-16-6"></span><span id="page-16-5"></span><span id="page-16-4"></span><span id="page-16-3"></span><span id="page-16-2"></span><span id="page-16-1"></span><span id="page-16-0"></span>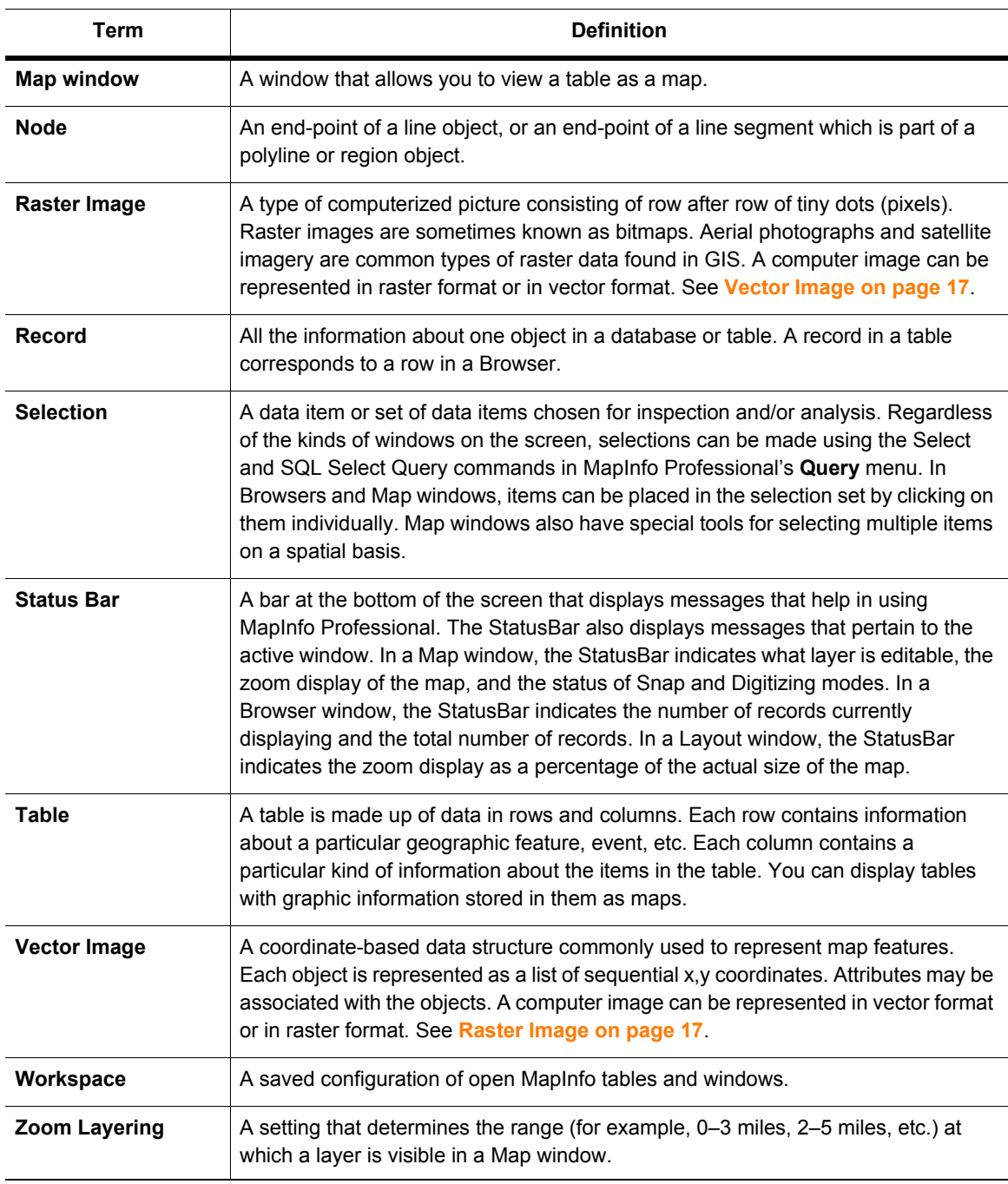

# **Index**

### **B**

**Browser windows** defined **[16](#page-15-0)**

### **C**

**coordinates** defined **[16](#page-15-1)**

### **D**

**degrees latitude definition [16](#page-15-2) degrees longitude definition [16](#page-15-2) Displaying a Map [8](#page-7-1)**

### **F**

**features added in 10.0 [5](#page-4-2) fields definition [16](#page-15-3)**

### **G**

**graticule definition [16](#page-15-4)**

### **H**

**Help** getting online **[13](#page-12-2)**

### **L**

**latitude definition [16](#page-15-5) Legend, displaying a map's [13](#page-12-3) longitude, defined [16](#page-15-6)**

### **M**

**map scale** defined **[16](#page-15-7) Map windows** defined **[17](#page-16-2) Map, displaying in ProViewer [8](#page-7-1) MapInfo Professional, getting more out of maps with [14](#page-13-1)**

### **N**

**nodes** defined **[17](#page-16-3)**

### **P**

**ProViewer** displaying a map in **[8](#page-7-1)** features added in 9.5 **[5](#page-4-3)** installing **[5](#page-4-4)** understanding the toolbar **[9](#page-8-1)**

### **R**

**raster images** defined **[17](#page-16-4) record definition [17](#page-16-5) Ruler icon [11](#page-10-0)**

### **S**

**Select icon [10](#page-9-1) Statistics icon [11](#page-10-1) status bar** defined **[17](#page-16-6)**

### **T**

**tables** defined **[17](#page-16-7) Technical Support, getting [13](#page-12-4) Toolbar** using the Ruler icon **[11](#page-10-0)** using the Select icon **[10](#page-9-1)** using the Statistics icon **[11](#page-10-1)** using the Zoom icons **[12](#page-11-0) Toolbar, icons in [9](#page-8-1)**

### **V**

**vector image definition [17](#page-16-8)**

#### **Index**

### **W**

**workspaces** defined **[17](#page-16-9)**

### **Z**

**Zoom icons [12](#page-11-0) zoom layering** defined **[17](#page-16-10)**